# **スキャン手順**

スキャナー機能のある複合機(カラー機)を利用します。複合機は**印刷室**と**編集工房**に設置して います。スキャナーの利用ではポイントを消費しません。スキャナで読み込んだものを印刷出力 するとポイントを消費します。

#### **1.認証**

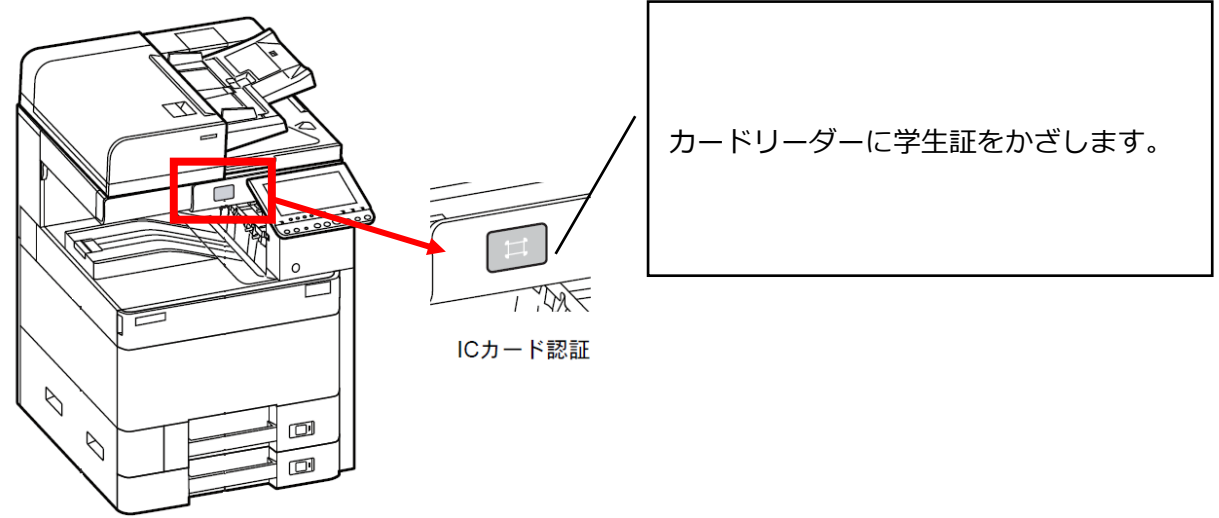

## **2.機能を選択:USB スキャン**

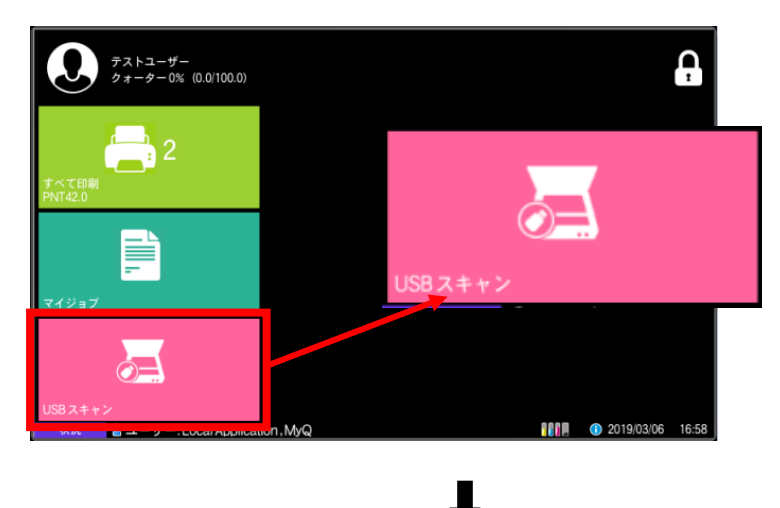

[USB スキャン] スキャンデータを USB に保存し ます。

#### 外部メモリ画面が表示

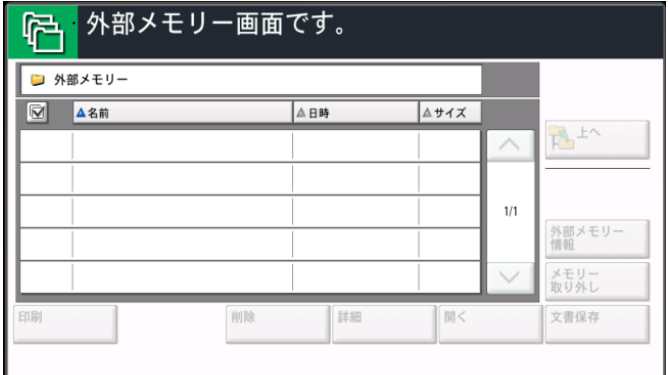

## **3.USB メモリを挿入**

USB メモリをメモリスロットに挿入

【注意】USB は**「FAT」**または**「FAT32」**でフォーマットされたものでないと認識できません。

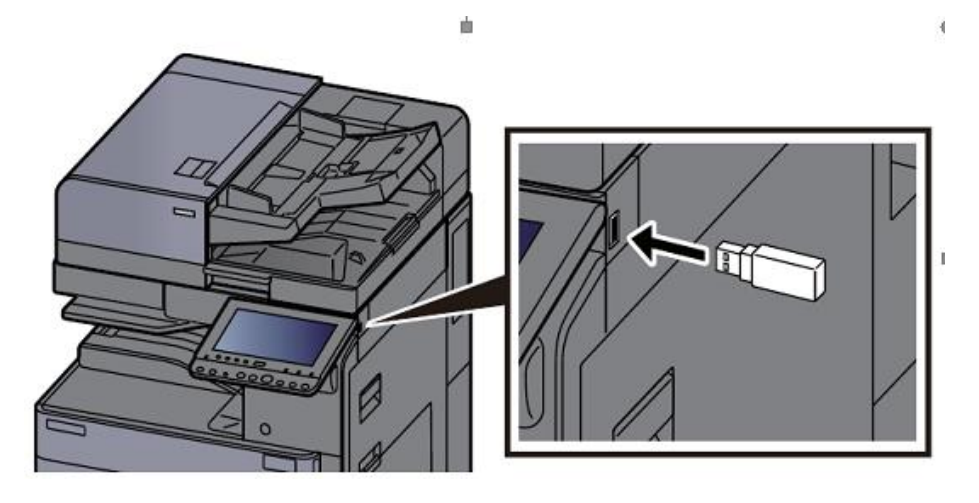

### **4.タッチパネルの文書保存を選択**

USB メモリを認識すると、[文書保存]ボタンが有効となるので、これを選択します。

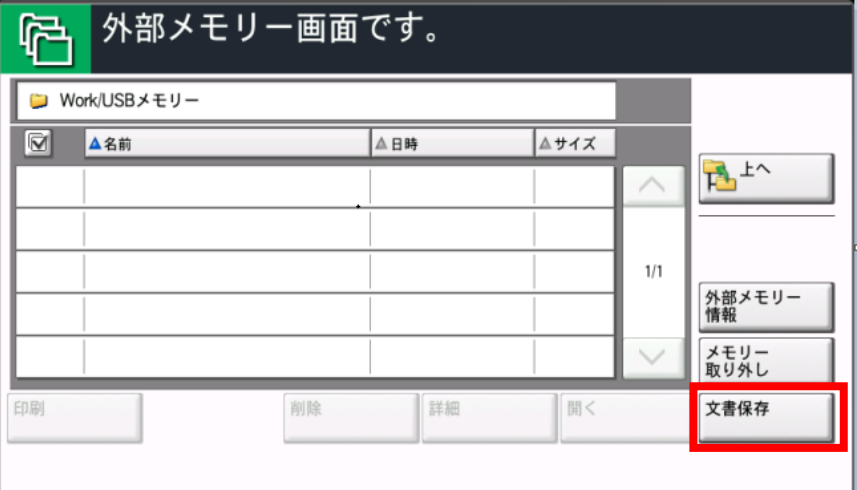

**5.原稿をセットする**

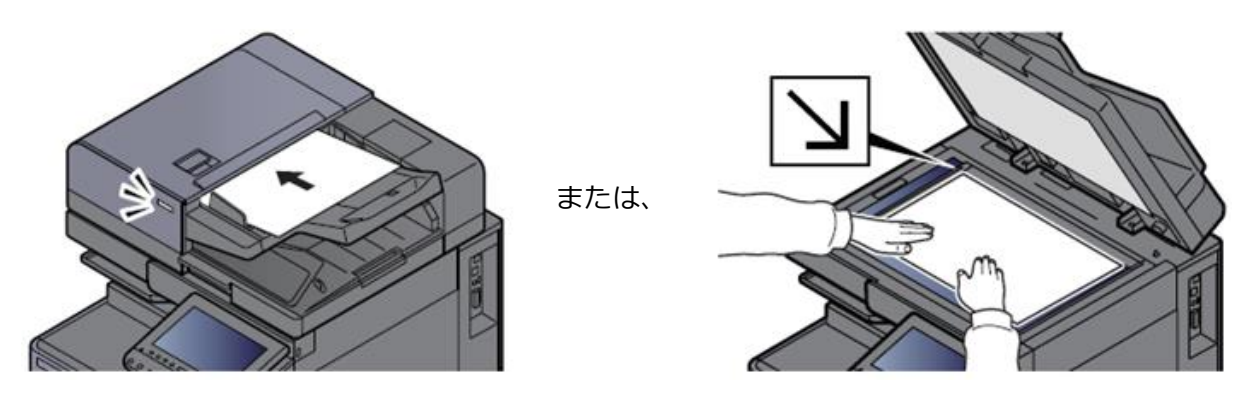

## **6.機能を選択し、スタートボタンを押す**

必要に応じて機能を選択します。必要がなければそのままスタート。

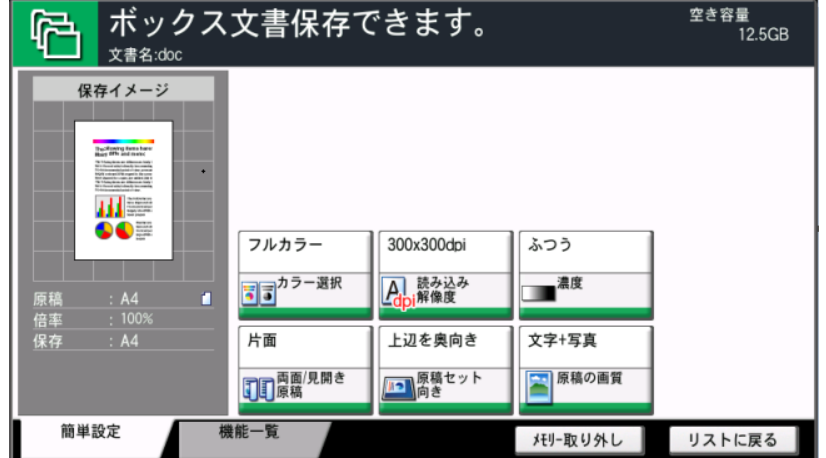

**複合機本体**のスタートボタンを押します。

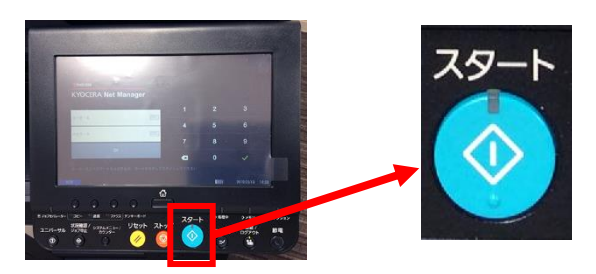

# **7.保存後、リストに戻る**

保存中のメッセージが表示され、

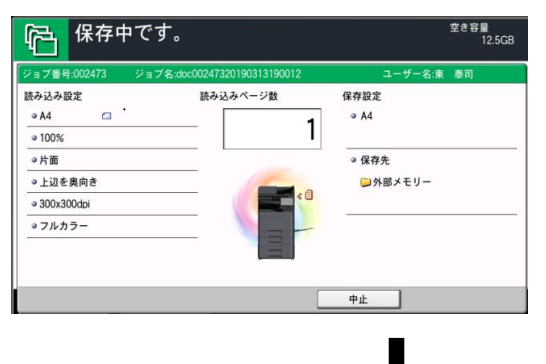

メッセージ終了後に[リストに戻る]を選択します。

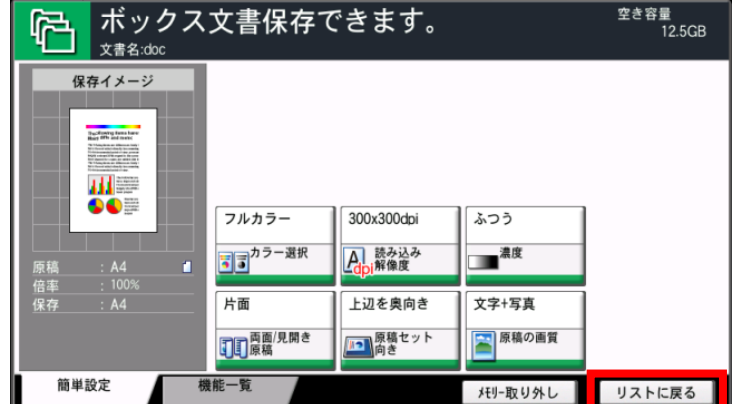

## **8.メモリを取り外す**

リストに戻ったら、ファイルが保存されていることを確認し、[メモリ取り外し]を選択します

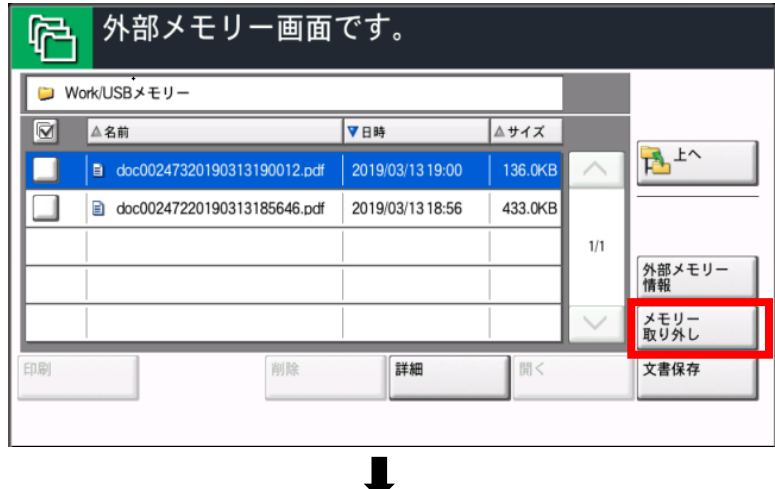

下記メッセージが表示されることを確認し、[OK]を押す

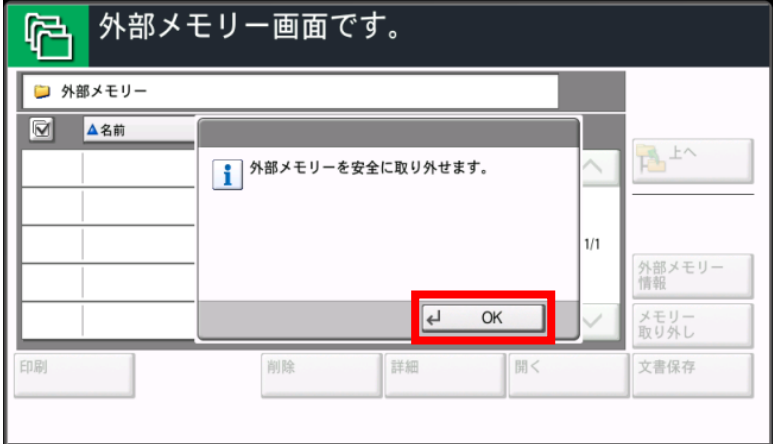

## **9.ログアウト**

**複合機本体の**認証/ログアウトボタンを押します。

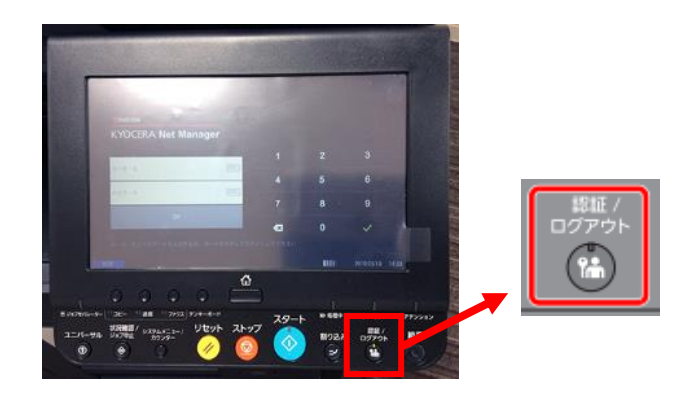

以上